## Οδηγίες για το άνοιγµα του USB port κατά τη χρήση Ubuntu (µέσα από VirtualBox).

∆εδοµένου ότι αρκετοί ρωτούν για το πώς θα αποθηκεύσουν τα αρχεία µε τον κώδικα της C σε κάποιο USB stick, µπορείτε να ακολουθήσετε τα παρακάτω βήµατα στην περίπτωση που χρησιµοποιείτε Ubuntu (µέσα από VirtualBox).

## Βήµα 1:

Εισάγετε το USB stick και από το µενού επιλέγετε: Devices -> USB Devices -> το όνοµα του USB stick που έχετε εισάγει στο USB port του PC σας ("Kingston Data Traveler 2.0" στην παρακάτω εικόνα).

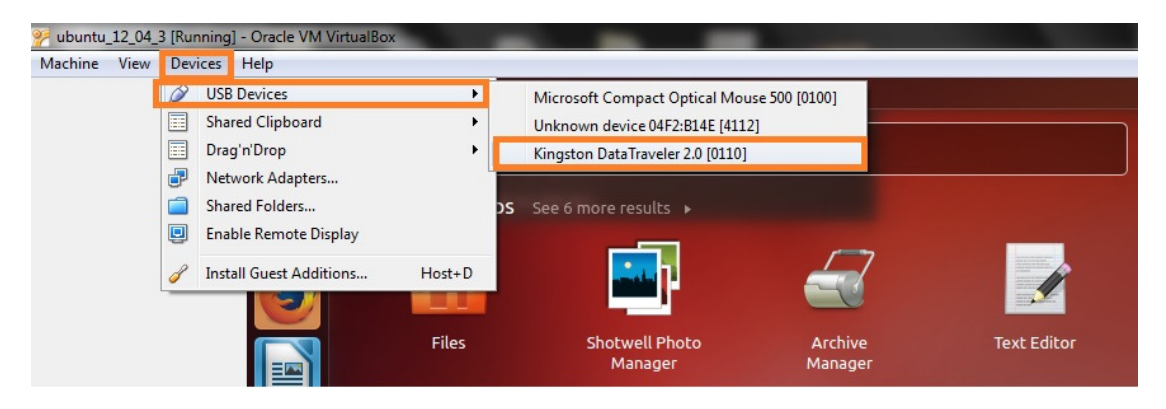

## Βήµα 2:

Αφού το επιλέξετε, θα εμφανιστεί το εικονίδιο που φαίνεται αριστερά και κάτω στην επόμενη εικόνα. Πατώντας σε αυτό, εµφανίζεται το παράθυρο διαλόγου που απεικονίζει όλα τα αρχεία και τους φακέλους που περιέχονται στο USB stick και είστε πλέον έτοιµοι να µεταφέρετε τα αρχεία µε τον κώδικά σας (δηλ. τα αρχεία µε κατάληξη .c) από το γραφικό περιβάλλον των Ubuntu στο USB stick.

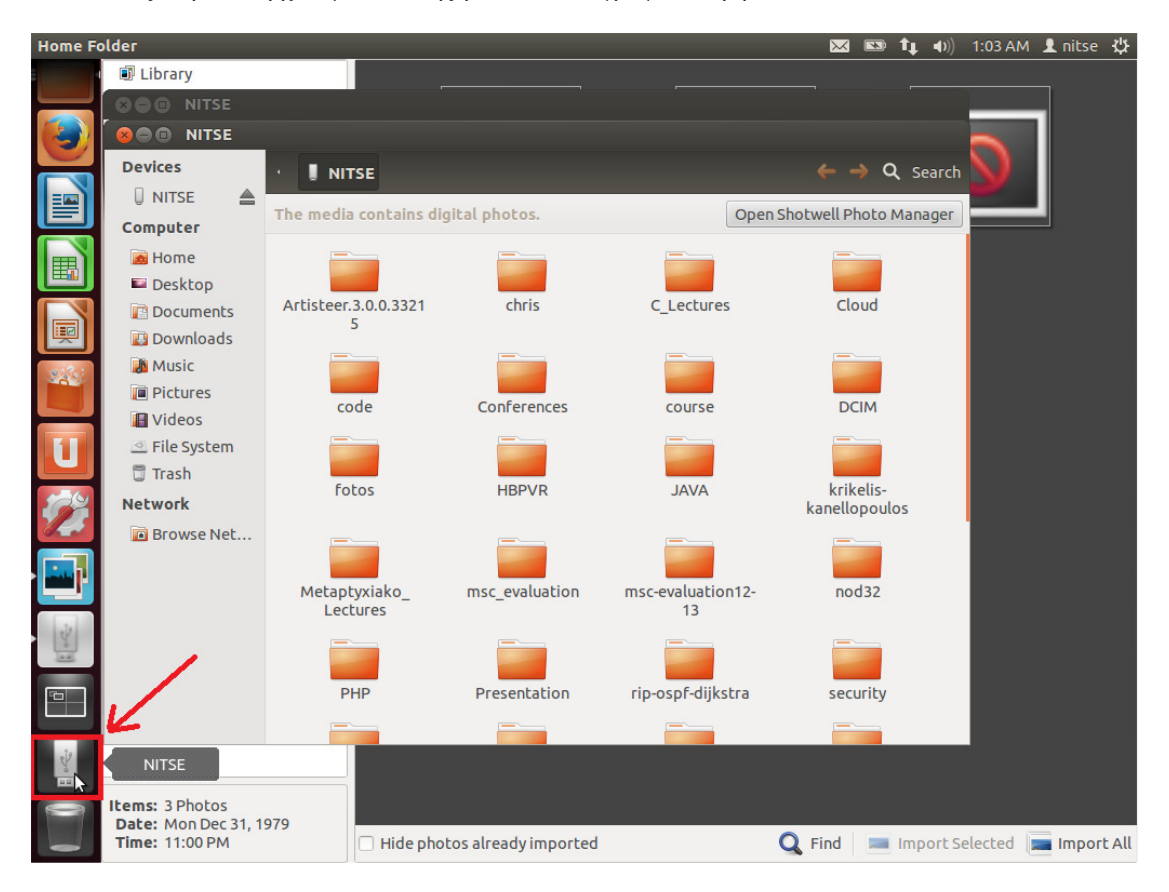

Καλή συνέχεια!